# **UPUTSTVO ZA RAD U PROGRAMU ZA TEHNIČKE PREGLEDE**

Ver 1.0 (27-02-2015)

Da bi pokrenuli program za rad na tehničkim pregledima potrebno je da pokrenete vaš internet pretraživač (npr. Mozilla Firefox ili Google Chrome), u ukucate sledeću adresu **www.digit.ba/cweb/index.php**

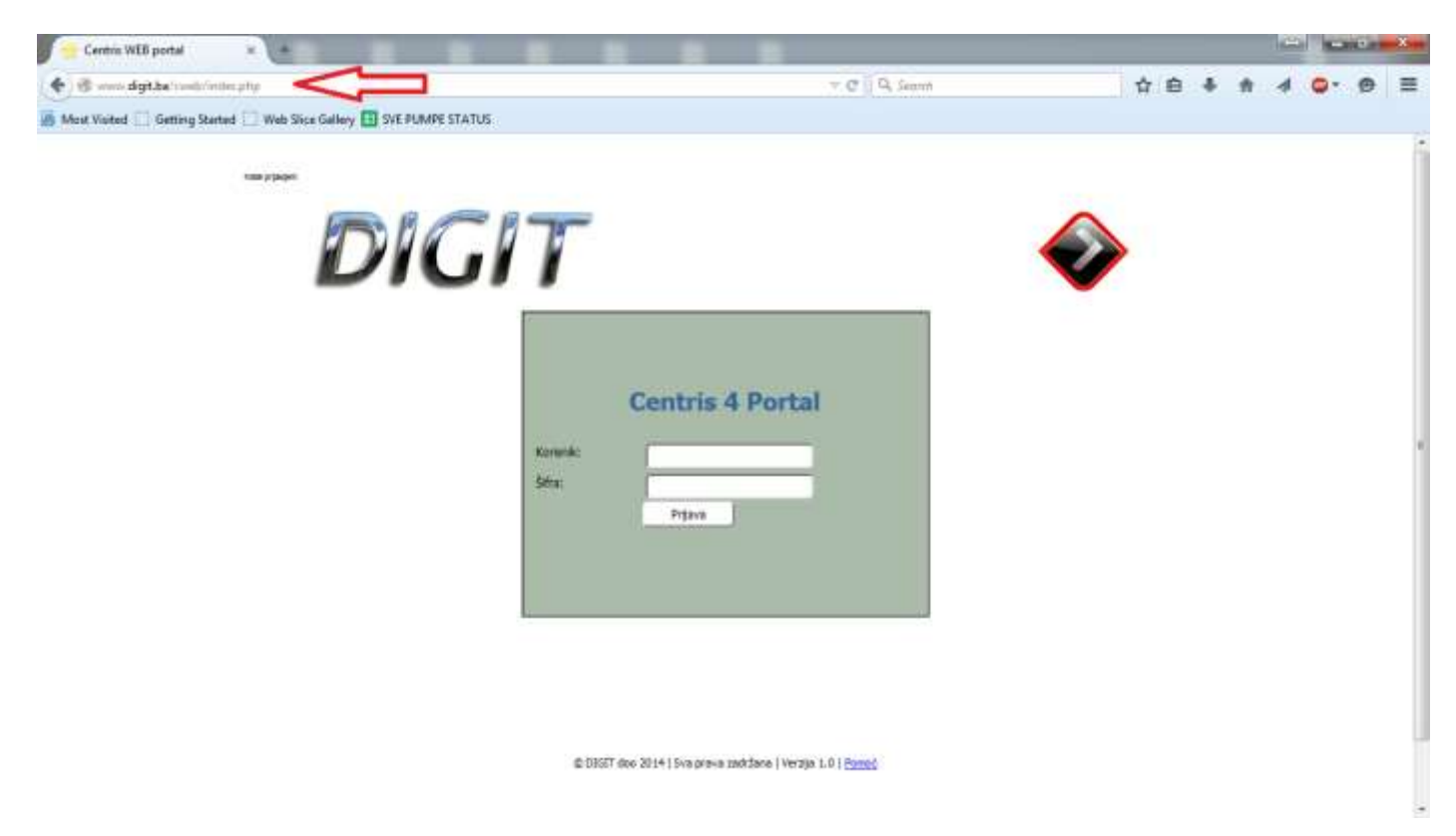

Zatim ukucajte svoje korisničko ime i šifru, i otvoriće vam se prozor kao na slici ispod.

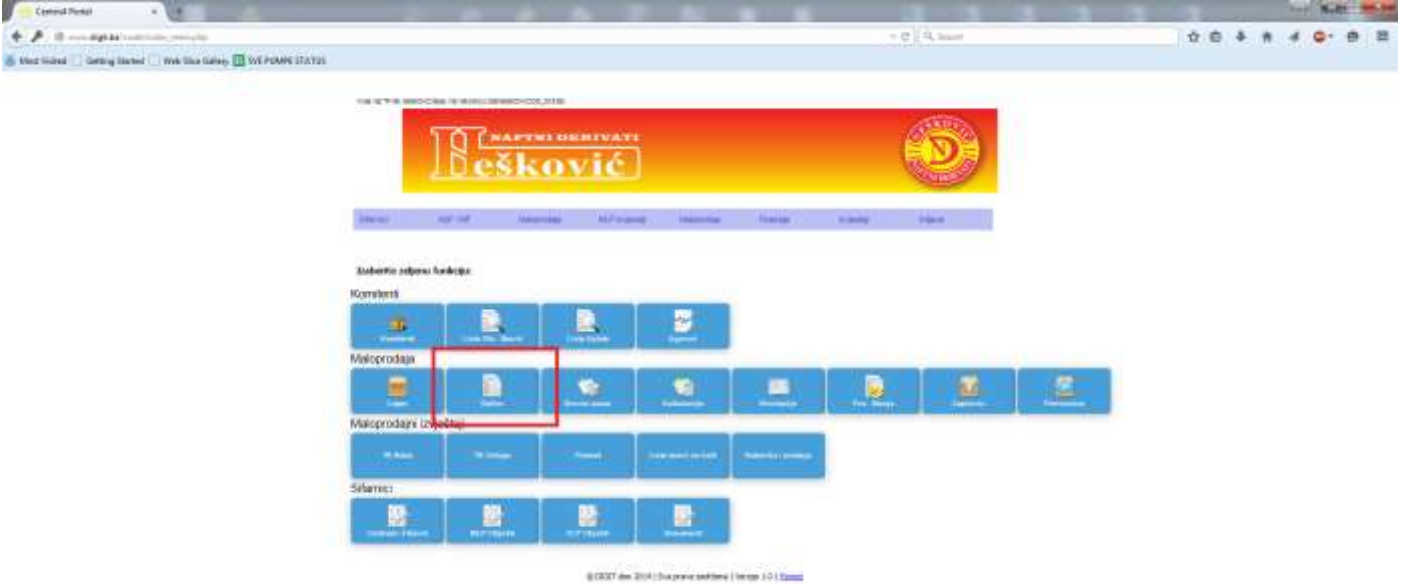

Na ovoj formi možete da kliknete samo na dugme RAČUN, a ako bilo šta drugo kliknete dobićete poruku "**Nemoguce / nepostojece privilegije za ulazak u modul"** i bićete vraćeni na početnu stranu za 5 sekundi.

#### Kada kliknete na RAČUN, otvoriće vam se prozor sa svim do sada izdatim računima

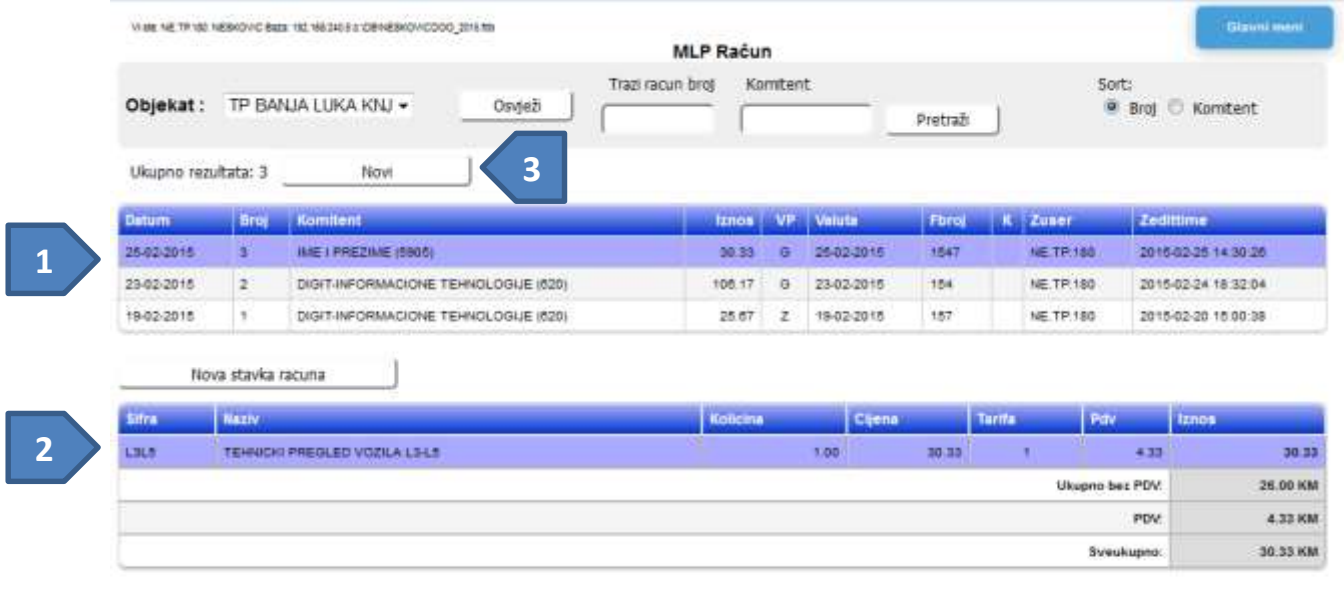

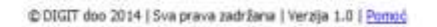

Gornja tabela (1) na formi je spisak računa, donja tabela (2) je sadržaj selektovanog računa (selektovan je onaj koji označen ljubičastom bojom) iz gornje tabele, prikazana sa pregledom sume bez pdva, pdv i ukupnog iznosa.

Ranije izdate račune možete pretraživati po broju računa ili po nazivu komitenta, koristeći za to predviđena polja i taster PRETRAŽI. Takođe možete promjeniti sortiranje računa.

U gornjoj tabeli prilično je jasno šta znači koja kolona, samo da napomenemo da broj u zagradi u koloni komitent označava šifru komitenta, Kolona VP je vrsta plaćanja (G=Gotovina, Z=žirala), Fbroj je broj fiskalnog računa izdatog po ovom računu, kolona K je oznaka da je račun KNJIŽEN (i time postao vidljiv u listi prometa, a i očekivanja za polog pazara su onda uknjižena). Kolone Zuser i Zedittime označavaju ko je i kada zadnji dirao podatak.

Ukoliko želite dodati novi račun, kliknite na dugme NOVI (3), nakon čega će se pojaviti box za ažuriranje podataka zaglavlja računa

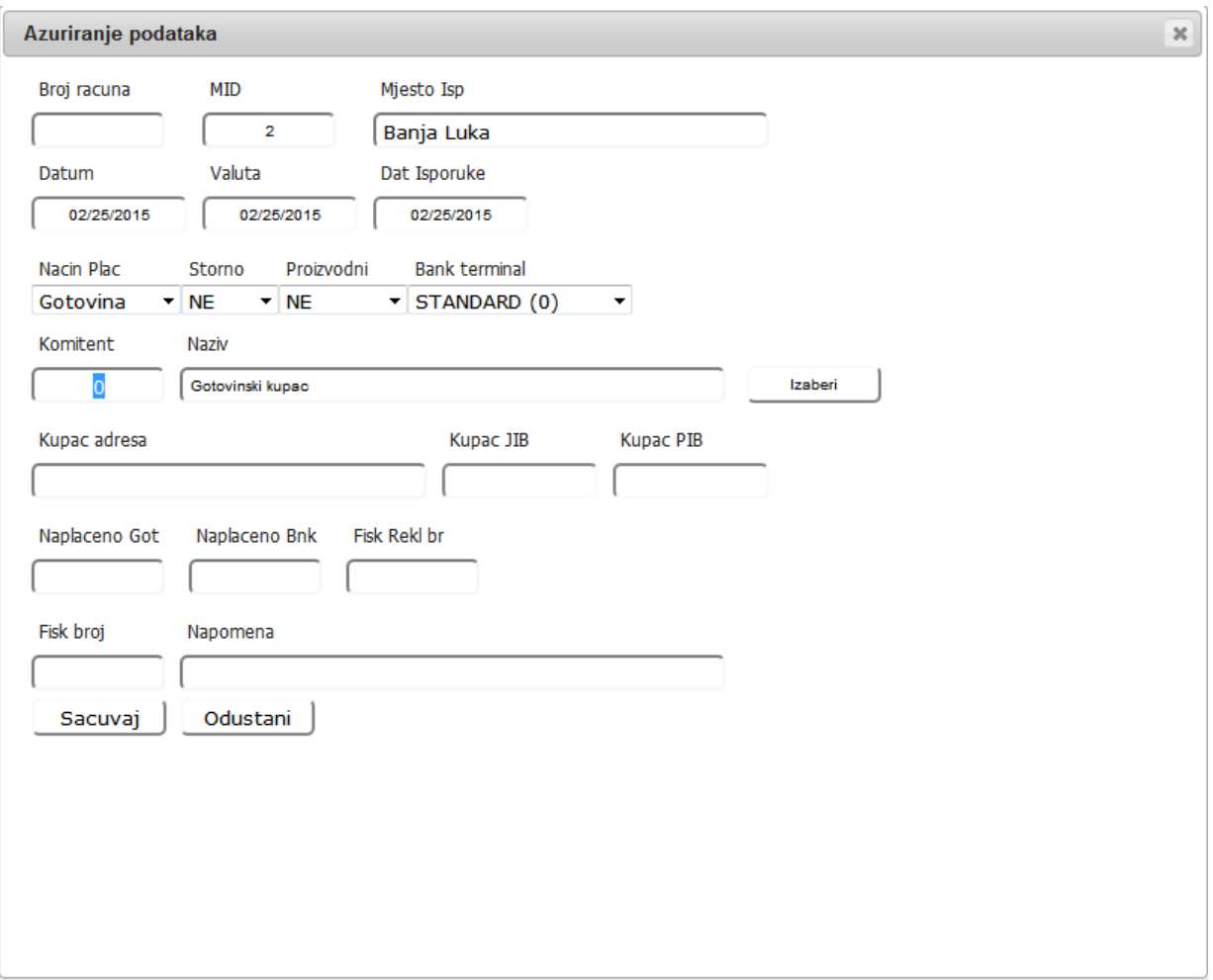

Po definiciji ne dirate ćelije (sistem ih sam određuje): Broj Računa, MID, Mjesto Isporuke, Naplaćeno Got i Naplaćeno Bank.

U ovoj formi OBAVEZNO moraju biti popunjena sljedeća polja:

- **Nacin Plac** Način plaćanja, izaberite da li je račun plaćen gotovinom, žiralno, bankarskom karticom ili nekim drugim načinom plaćanja
- Ukoliko je način plaćanja **bankarska kartica**, obavezno u polju **Bank Terminal** izabrati preko kog bankarskog terminala je naplaćeno, npr. NLB, Nova banka, i sl. (dozvoljeni su samo terminali 12 – Nova Banka,13 –Raiffeisen banka,14-Pavlovic banka, i 15- Sberbanka). Ako ima potreba za drugim tipom kartica prijaviti u servis.
- Ukoliko je ŽIRALNO plaćanje unijeti šifru komitenta (ili izabrati iz liste)
- Ukoliko je GOTOVINSKO plaćanje šifra komitenta mora biti **5905**
- Ukoliko kupac fizičko lice koje plaća preko banke u polje šifra komitenta upisujete **6132** (birate iz spiska), u polje naziv upisujete Ime i Prezime fizičkog lica , a vrsta plaćanja mora biti Z-Žirala
- Upisati broj fiskalnog računa
- U polje **Napomena** upisati registarsku oznaku vozila

Izbor komitenta možete izvršiti tako što ćete u polje KOMITENT ukucati šifru komitenta i pritisnuti TAB taster (sistem će tada potražiti komitenta sa tom šifrom i upisati podatke o nazivu, adresi, JIB i PIB | ako komitenta ne nađe ispisaće poruku da komitent ne postoji), ili ukoliko ne znate šifru kliknite na taster IZABERI i otvoriće vam se forma za pretraživanje komitenata:

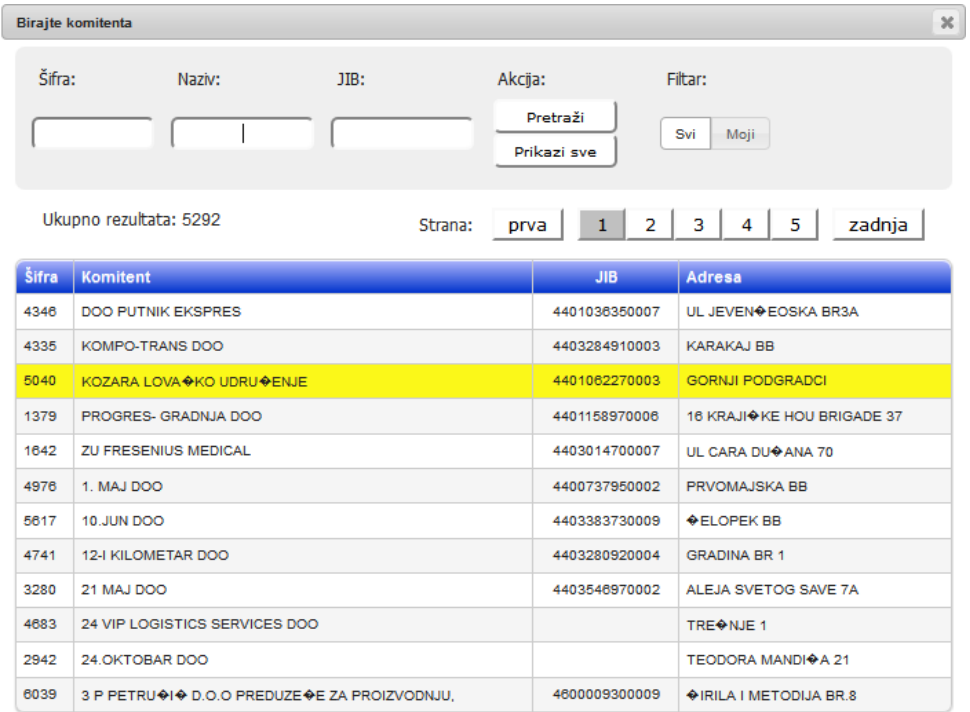

Pretraživanje možete vršiti po šifri, nazivu ili JIB-u. U željeno polje upišite poznat podatak (npr ime po jekm pretražujete) i kliknite na taster PRETRAŽI. Kao rezultat pretrage dobićete novu tabelu. Ako je željeni komitent na listi kliknite na njega tako da željeni red bude ispisan LJUBIČASTOM bojom (tako je taj red selektovan)

Nakon što ste pronašli željenog komitenta, označite ga klikom miša i kliknite na "X" (u gornjem desnom ćošku prozora) da zatvorite prozor. Tada će podaci o izabranom komitentu biti upisani na zaglavlje računa

Kada ste popuznili sve podatke u zaglavlju računa kliknite na SAČUVAJ.

Moguća je opcija gotovinskog računa (znači plaćanje u gotovini) ali sa imenom kupca – nakon izbora komitenta za gotovinsku uplatu , upišite podatke o kupcu koji bi trebao biti PDV neobveznik

Ako je gotovinski kupac PDV obveznik – obavezno upišite validan PDV broj u polje Kupac PIB.

#### Sada je potrebno da dodate stavke računa – kliknite na NOVA STAVKA RAČUNA

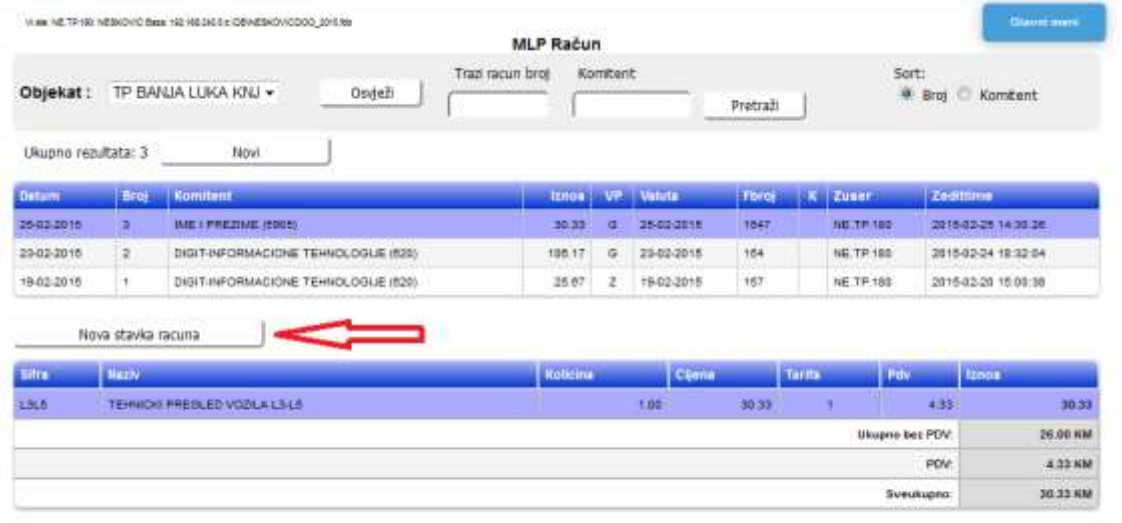

@ DIGIT dos 2014 | Sva prava zachžana | Verzija 1.0 | Panuć

#### Otvoriće vam se prozor za dodavanje stavki računa

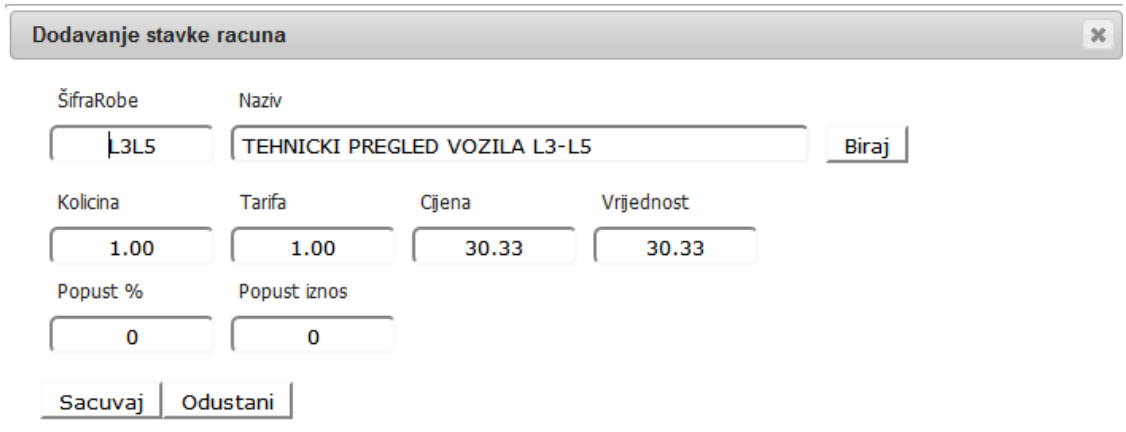

U ovoj formi je potrebno samo da izaberete šifru robe, tj. kategoriju vozila za koje je rađen tehnički pregled. Šifra se unosi velikim slovima.

Ukoliko ne znate šifru robe kliknite na BIRAJ i otvoriće vam se šifarnik robe

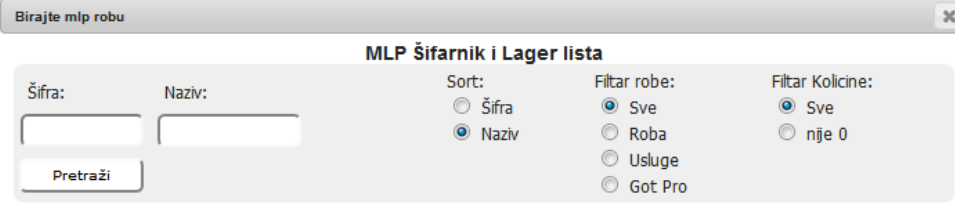

Ukupno rezultata: 14

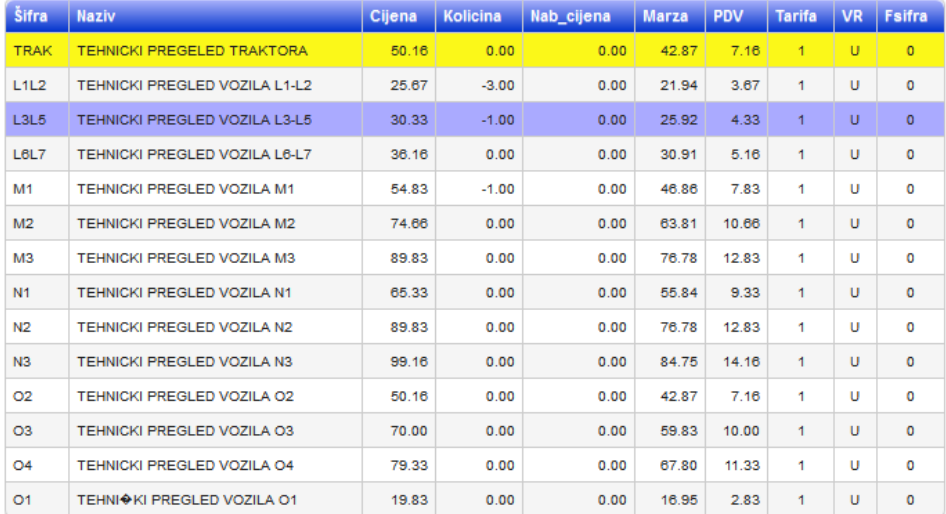

Izaberite željenu robu (kliknite na željeni red, tako da bude ispisan ljubičastom bojom) i kliknite na X da bi se vratili na prethodnu formu, čime će podaci o željenoj robi upisati u predviđena polja. Program je podešen da onemogućava izmjenu naziva, tarife ili cijene roba. Dozvoljena je samo promjena količine

Ukoliko želite da na jedan račun stavite više tehničkih pregleda, možete u polje KOLIČINA unijeti broj izvršenih pregleda. Šestomjesečni TP se bira preko odgovarajuće šifre – npr M1/2

#### **Polja popust % i Popust iznos obavezno ostavite popunjene sa 0.**

Ukoliko ste dodali sve stavke na račun, potrebno je da proknjižite i odštampate račun. To možete uraditi ako desnim tasterom miša kliknete na tek kreirani račun (dakle u gornjoj tabeli, tamo gdje su nazivi kupaca), otvoriće vam se novi prozor sa opcijama

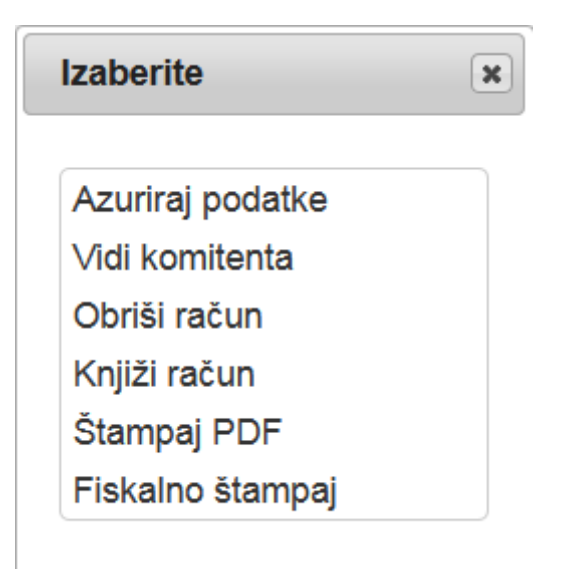

Prvi korak nakon kreiranja računa je knjiženje, iz ponuđenih opcija izaberite **KNJIŽI RAČUN** te sačekajte da se procedura završi, a zatim ponovo desni klik na isti red i birajte opciju **ŠTAMPAJ PDF** da bi odštampali račun u A4 formatu (Zapravo otvoriće se PDF slika računa koju sada možete klikniti PRINT iz browsera, ili poslati Email-om, ili snimiti na lokalni disk ili šta god).

Ukoliko nakon knjiženja računa želite nešto da promijenite kliknite na AŽURIRAJ PODATKE, moguće je mijenjati samo određene podatke kao npr. Registarsku oznaku vozila, adresu kupca i sl.

Ostale funkcije ponuđene u meniju ne treba da koristite. (fiskalna štampa je namjenjena firmama koje imaju fiskalni štampač)

## **Pregled prometa/Dnevni izvještaj**

Da bi kreirali dnevni ili periodični izvještaj o prometu kliknite na MLP IZVJEŠTAJI, pa izaberite LISTA PROMETA

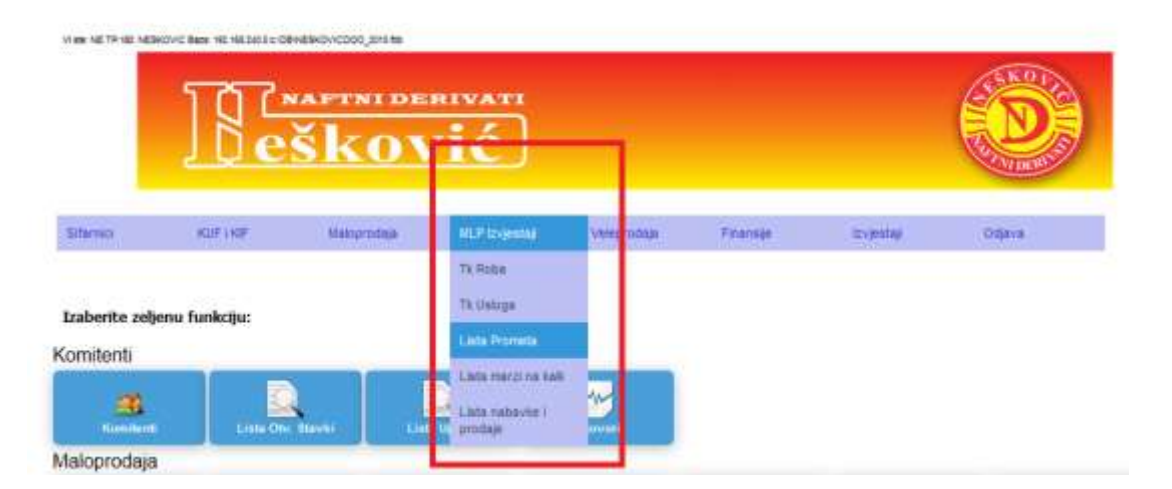

Zatim odaberite datum ili period za koji želite da kreirate izvještaj

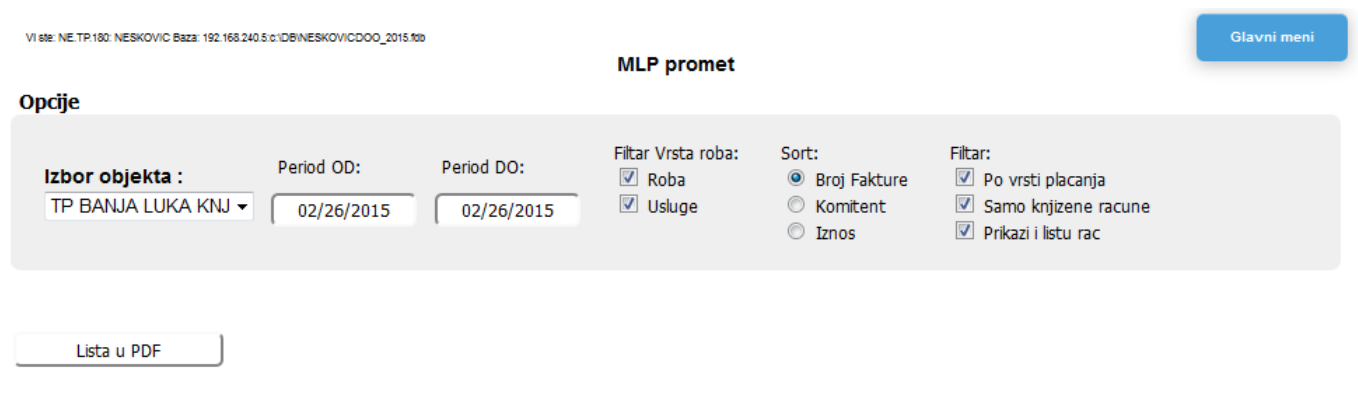

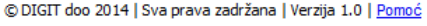

Ukoliko želite množete uključiti ili isključiti neke od opcija ponuđenih sa desne strane, i kliknite na LISTA U PDF. U prozoru će vam se otvoriti pregled prometa

Neskovic doo Sremska 3, Bijeljina JIB 4400420750008

### Promet MLP objekta

#### Skladiste: 2 - TP BANJA LUKA KNJAZA MILOSA Period: 02/24/2015 do 02/26/2015

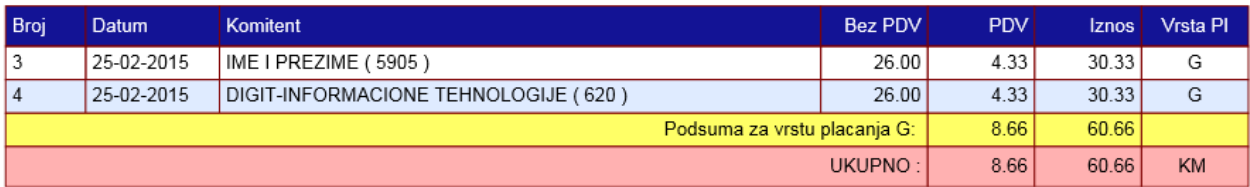

Vodite računa da se pri podrazumijevanim postavkama na pregledu ne pojavljuju neknjiženi računi, pa zato vodite računa da svi napravljeni računi budu proknjiženi da bi ovaj izvještaj bio tačan. Pojavljivanje neknjiženih računa možete zahtjevati tako što "otkačite" opciju "samo knjižene račune" prije klika ne "lista u PDF".